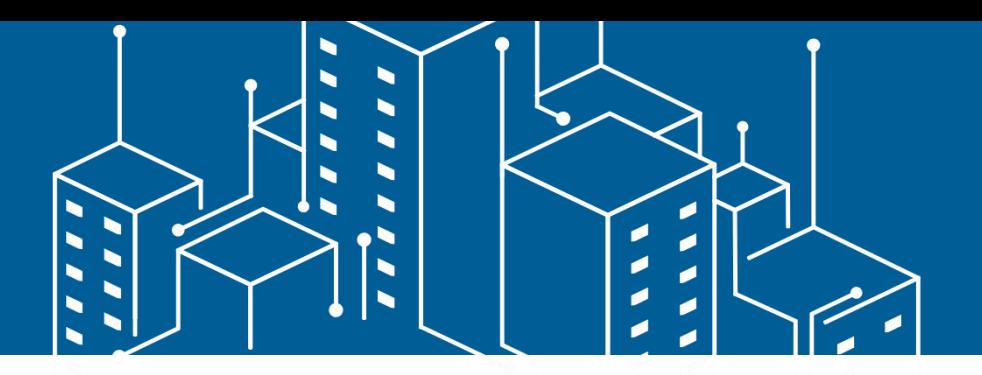

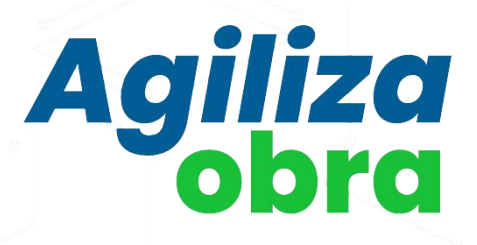

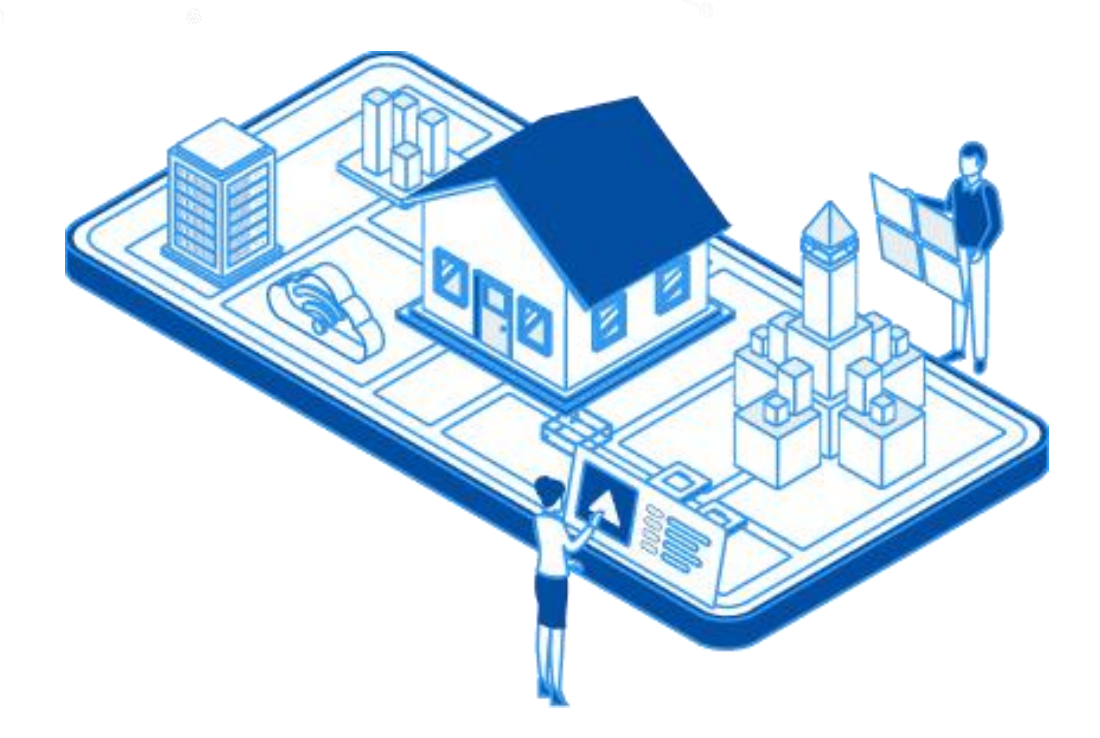

# Manual de Usuário Requerente

Versão 1.0

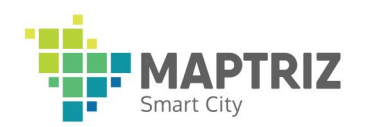

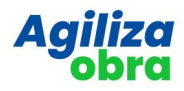

# SUMÁRIO

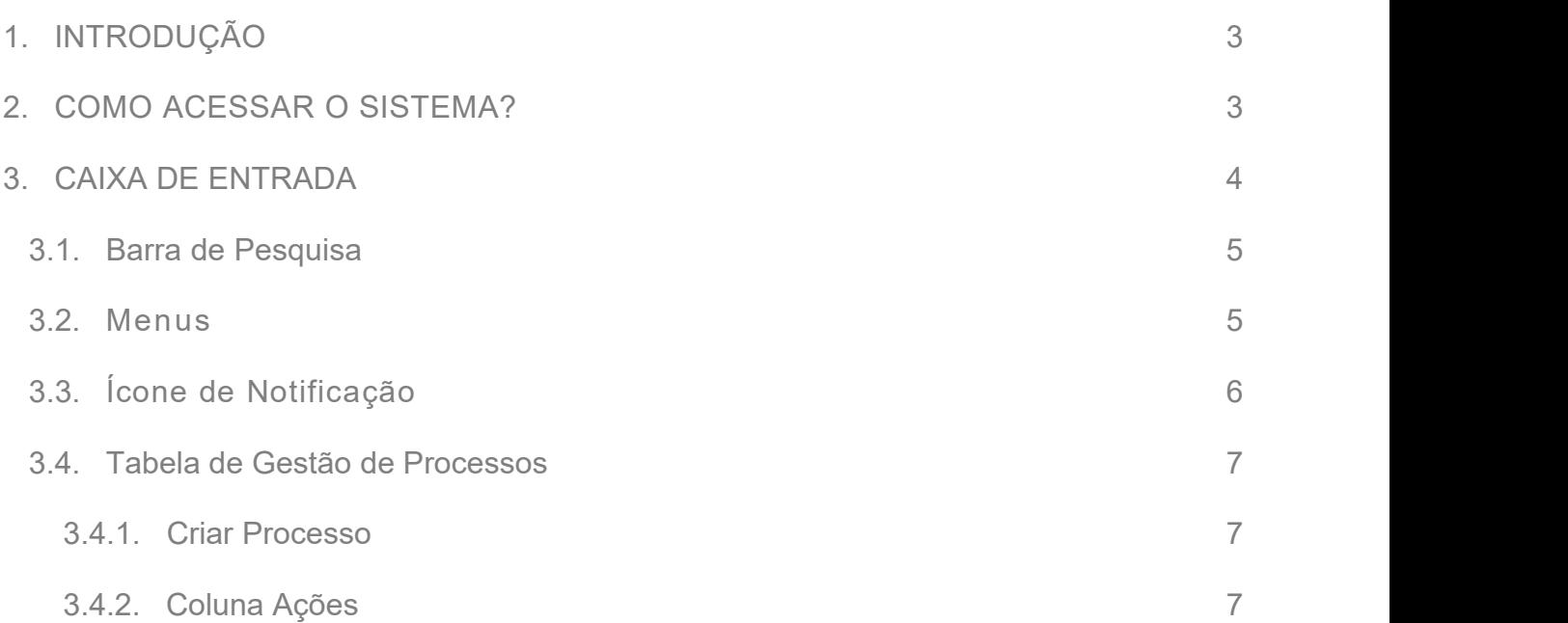

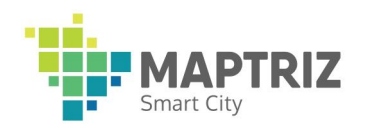

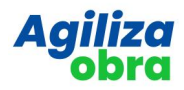

# <span id="page-2-0"></span>1. **INTRODUÇÃO**

Este manual foi elaborado para guiá-lo(a) através das funcionalidades e recursos do nosso sistema de gestão de processos.Este sistema oferece uma solução para a gestão eficiente de processos em formato digital. O objetivo deste manual é fornecer, de forma simples e objetiva, instruções claras e concisas sobre como utilizar efetivamente o sistema.

Aqui, você encontrará informações sobre cada módulo, dicas úteis e orientações passo a passo para as operações diárias. Este material é destinado a todos os usuários requerentes do sistema de gestão de processos AgilizaObras.

## <span id="page-2-1"></span>**2. COMO ACESSAR O SISTEMA**

Para ingressar na solução AgilizaObra, o usuário deverá primeiramente acessar o endereço onde está publicada a ferramenta e inserir os dados de usuário e senha nos campos indicados, conforme demonstrado na figura abaixo, e clicar em continuar.

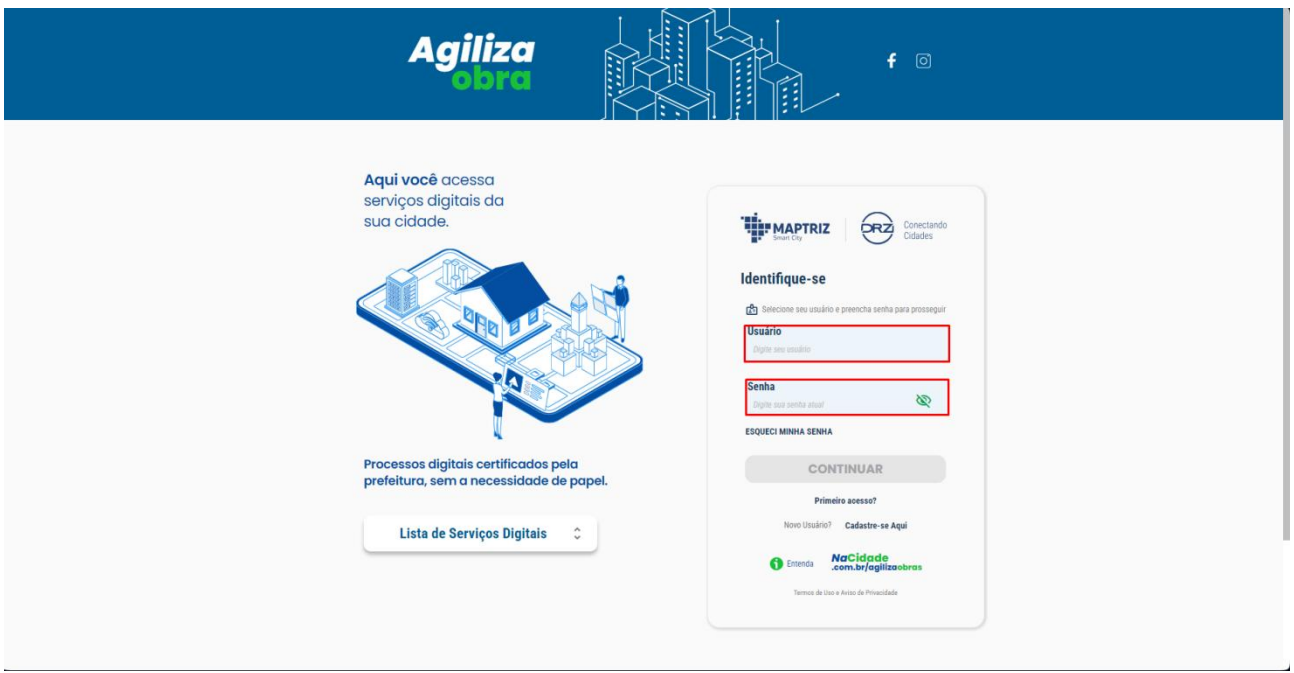

Figura 2-1

Caso o sistema não reconheça o login do usuário irá mostrar a mensagem de "Usuário não encontrado." Ou, caso não reconheça a senha do usuário, irá mostrar a mensagem "O usuário ou senha que você digitou estão incorretos".

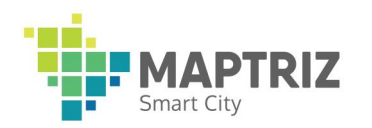

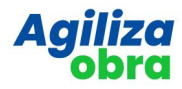

Caso ainda não possua um cadastro, deverá ser feito uma solicitação de acesso ao sistema, clicando no texto "Primeiro Acesso" destacado na imagem abaixo, que irá direcionar a uma tela para preenchimento de um cadastro, para solicitação do acesso.

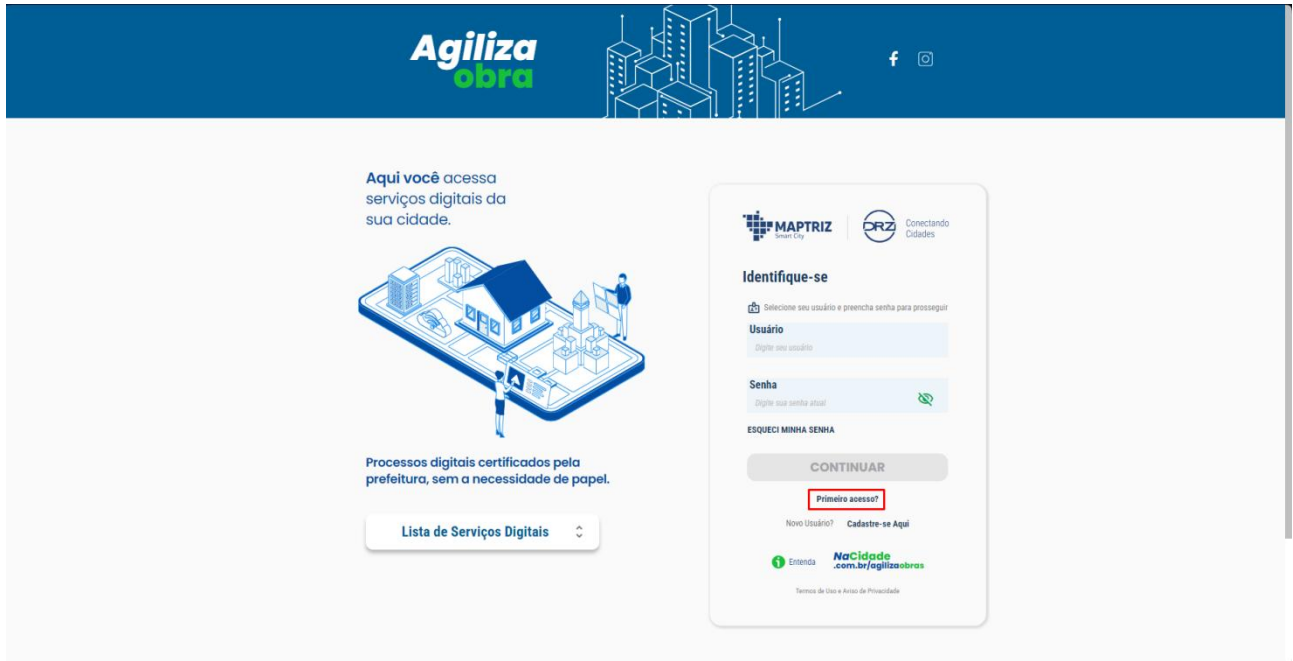

Figura 2-2

## <span id="page-3-0"></span>**3. CAIXA DE ENTRADA**

Após efetuar o Login com sucesso o usuário será direcionado para a primeira tela do sistema que é a caixa de entrada.

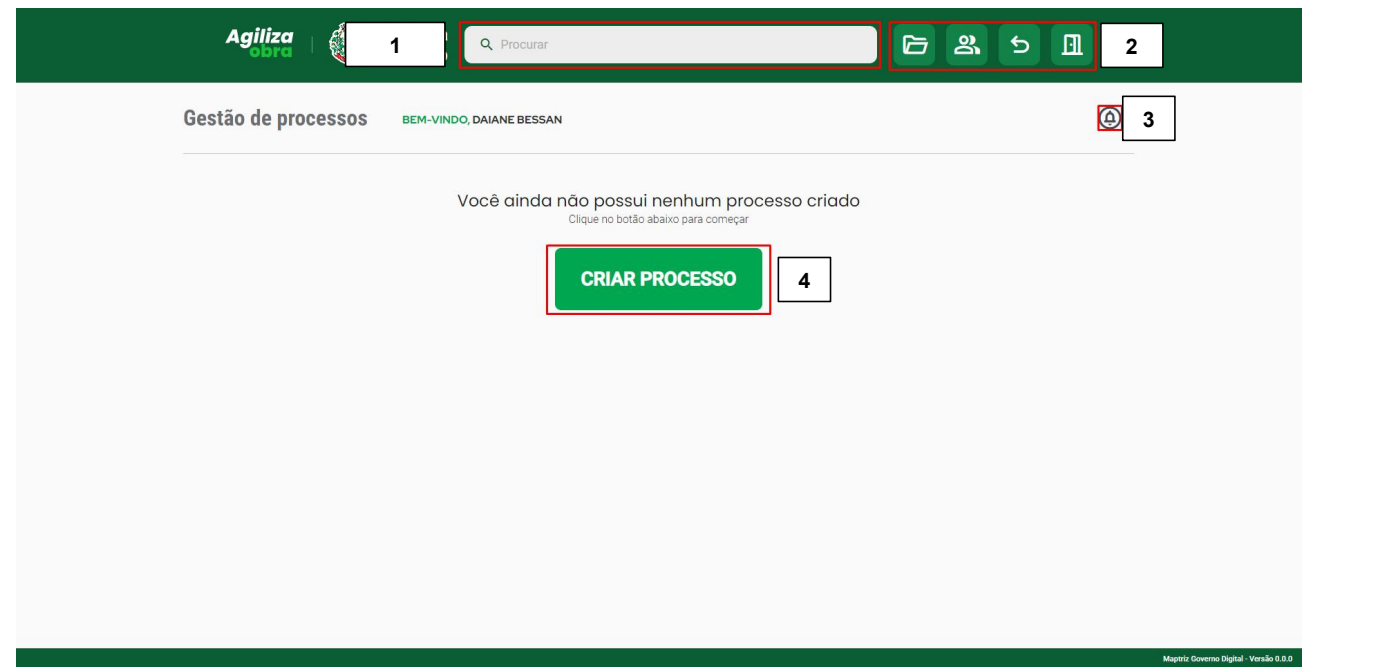

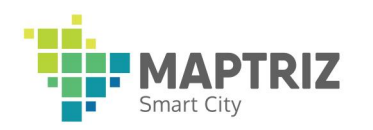

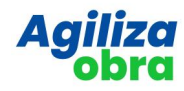

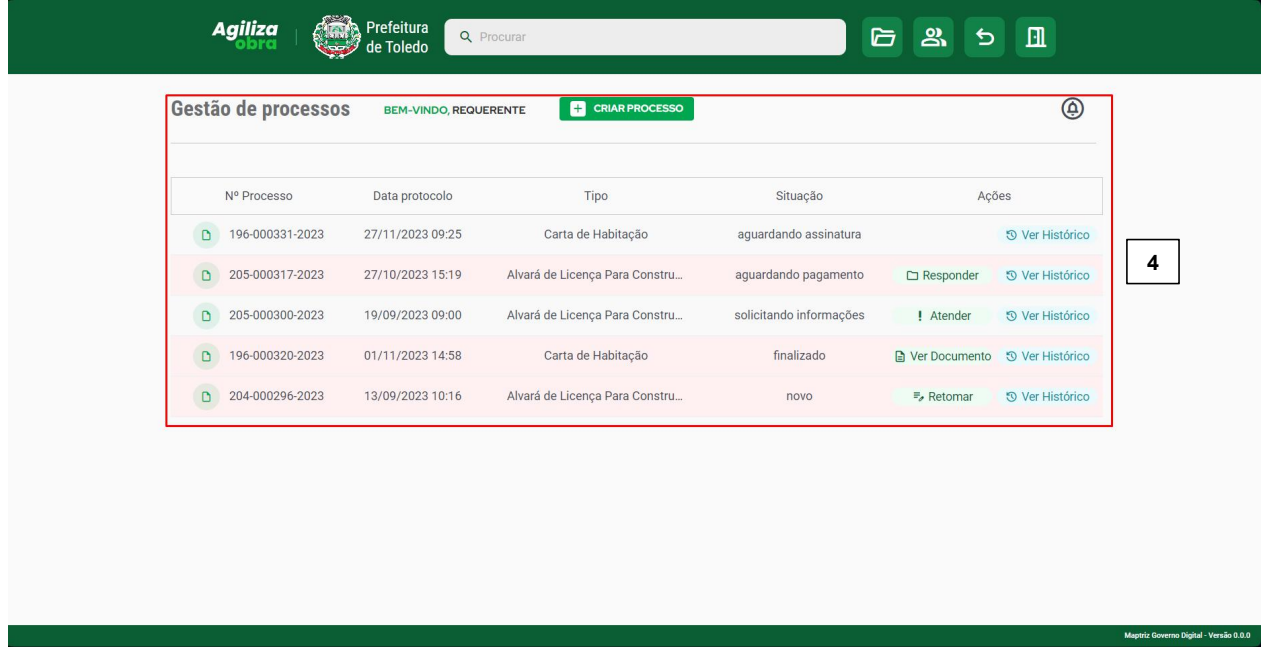

#### Figura 3-2

# <span id="page-4-0"></span>3.1. Barra de pesquisa **(Área 1)**

A barra de pesquisa na caixa de entrada tem como sua funcionalidade filtrar processos pelos seguinte itens: Nº Processo e Tipo, ao digitar o pesquisa o sistema automaticamente irá filtrar os itens da tabela.

# <span id="page-4-1"></span>3.2. Menus **(Área 2)**

O Menu superior do sistema possui 4 botões quem levam as seguintes opções:

**Item de menu 1:** Direciona o usuário é direcionado para sua caixa de entrada.

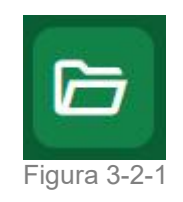

**Item de menu 2:** Direciona o usuário para tela de configuração de dados do usuário, possibilitando editar alguns dados pessoas do usuário como o seu nome de Usuário, Foto de Perfil, Telefone etc...

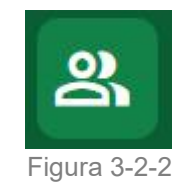

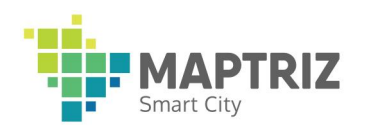

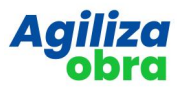

**Item de menu 3:** Direciona o usuário para a pagina anterior do sistema.

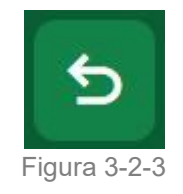

**Item de menu 4:** Botão de logout(sair), ao clicar a sessão do usuário atual é encerrada, direcionado para tela de login.

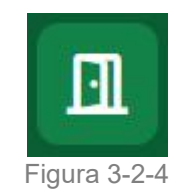

# <span id="page-5-0"></span>3.3. Ícone de Notificação **(Área 3)**

Ao clicar no ícone de notificação é aberto um menu, onde é possível visualizar as notificações do usuário.

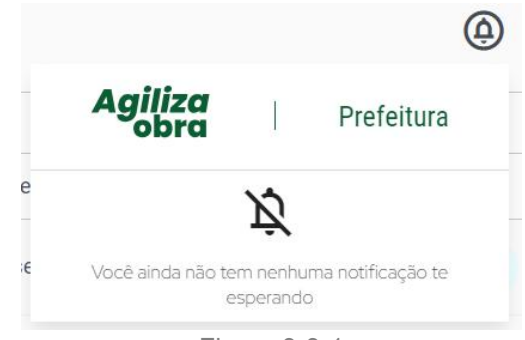

Figura 3-3-1

Quando o usuário possuir algum notificação pendendo para ser visualizada o ícone de notificação ficara acesso na cor vermelha. As notificações são exibidas em formato de lista,

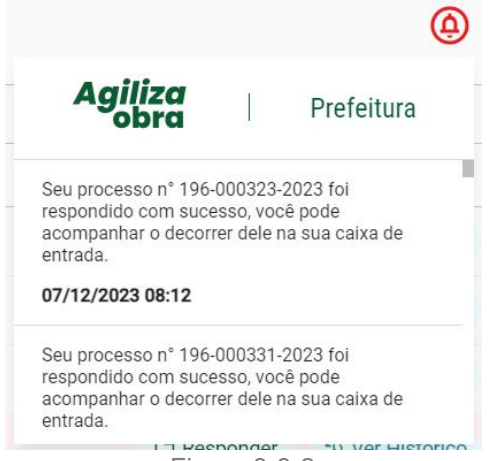

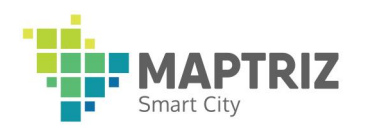

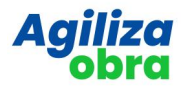

## <span id="page-6-0"></span>3.4. Tabela de Gestão de Processos **(Área 4)**

A tela de gestão dos processos exibe todos os processos do usuário. Por padrão, quando o usuário não possuir nenhum processo será exibido somente um botão de "Criar processos" no centro da tela conforme representado na "Figura 3-1"

Na imagem representada na "Figura 3-2" podemos ver uma mudança quando o usuário possui processos em andamento, o botão de criar processo muda de lugar em uma tabela de processo toma conta do centro da tela.

Os processos que estiverem aguardando resposta do requerente receberão um leve destaque em vermelho na sua cor de fundo do item da tabela.

#### <span id="page-6-1"></span>3.4.1 Criar Processo

Para criar um processo basta clicar na opção "Criar Processo", o usuário será direcionado para a tela de abertura de processos. Após ser direcionado deve-se selecionar o tipo de serviço para dar início ao processo.

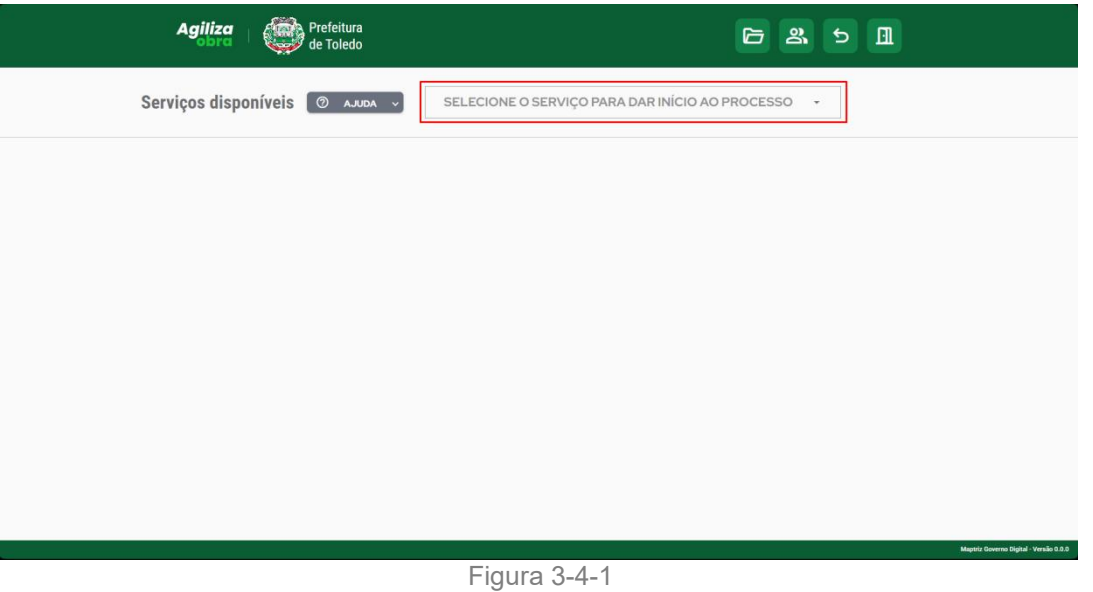

Após selecionar o tipo de serviço o sistema vai abrir duas sessões a primeira com os formulários da primeira etapa de abertura do processo e a segunda sessão para inserir os anexos necessários para a abertura.

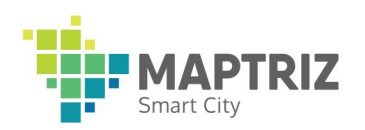

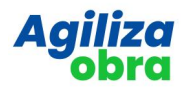

# Sessão Formulários

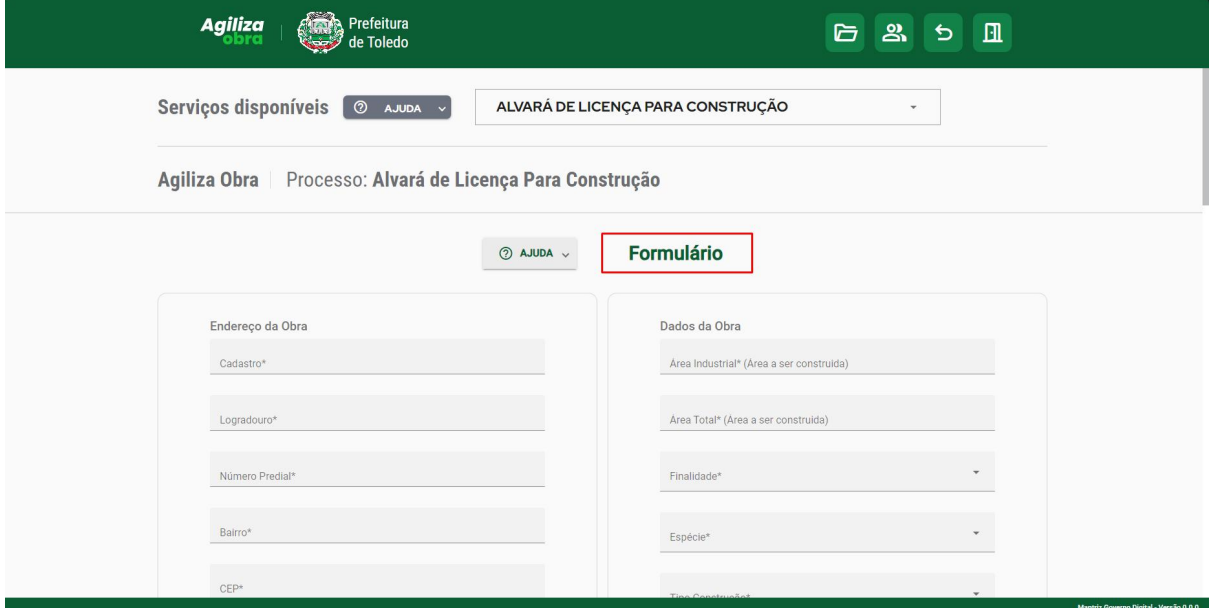

Figura 3-4-2

# Sessão Anexos

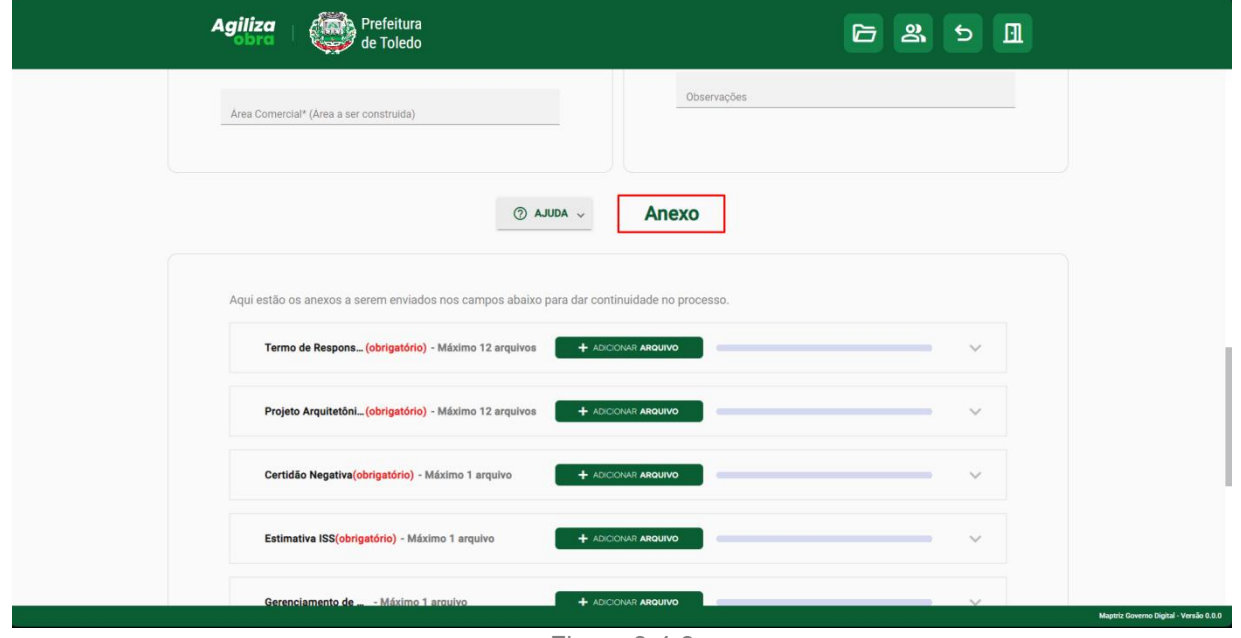

Figura 3-4-3

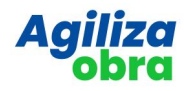

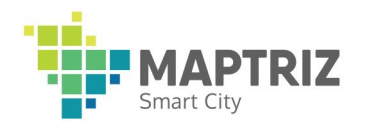

No final das duas sessões serão encontrados os botões de ação.

**SAIR:** Volta para caixa de entrada.

**SALVAR:** Salva um rascunho de todos os dados e anexos preenchidos para continuar em outro momento.

**ENVIAR:** A opção enviar por padrão vem desabilitada e só é habilitada após o preenchimento de todos os campos e anexos obrigatório do formulário.

Campos Obrigatórios são identificados o símbolo de **asterisco( \* ).**

Anexos: Basta clicar em "ADICIONAR ARQUIVO".

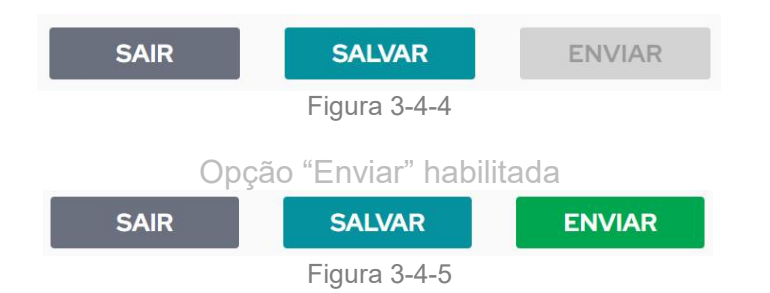

Após o preenchimento de todos os campos obrigatórios e anexos do formulário clique em enviar, o sistema irá exibir uma caixa de confirmação com a seguinte mensagem "Você tem certeza que todos os campos estão corretos?", basta clicar em confirmar e aguardar.

Caso o envio seja efetuado com sucesso o sistema irá lhe informar com uma mensagem de sucesso no centro da tela.

Em caso de erro no envio uma mensagem de erro será exibida no centro da tela.

## <span id="page-8-0"></span>3.4.2 Coluna Ações

Ação 1 - **Responder:** Direciona para a tela de resposta do processo.

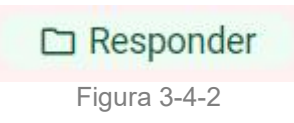

Ao clicar em responder no processo, o sistema irá redirecionar o usuário para uma tela de visualização da resposta do corporativo.

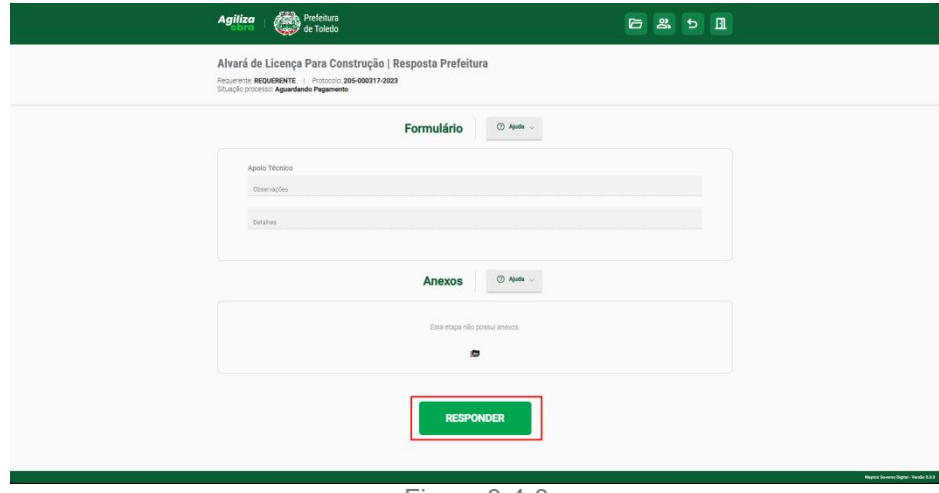

Figura 3-4-3

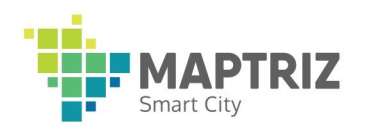

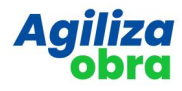

Após verificar a mensagem recebida, clicar em responder, destacado na "Figura3- 4-3", então será aberto um formulário de resposta para preenchimento. A mesmas opções na parte inferior serão exibidas. Após o preenchimento de todos os campos e anexos obrigatórios, clicar em "ENVIAR".

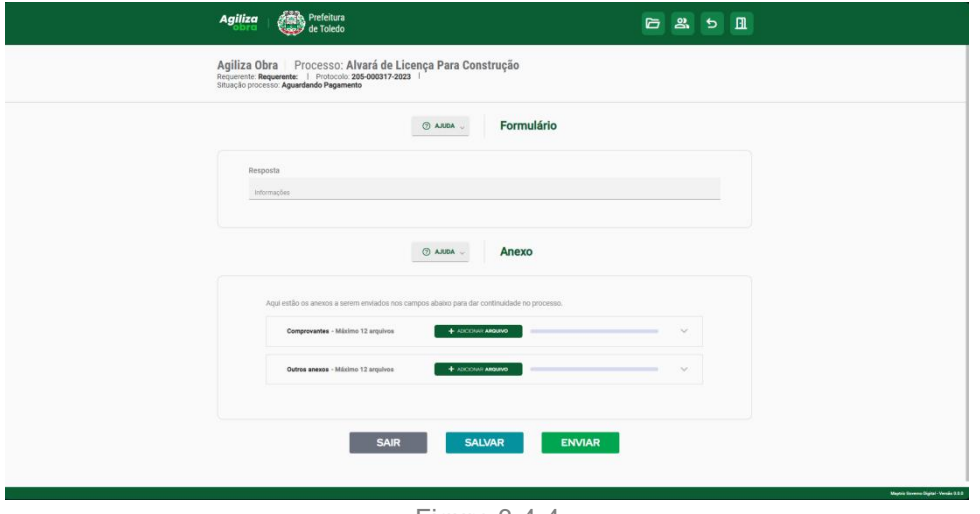

Figura 3-4-4

Ação 2 - **Atender:** Quando um processo estiver com a situação solicitando informações, um botão "Atender" será exibido para o usuário.

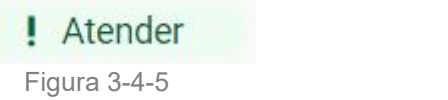

Ao clicar em atender uma caixa de dialogo será exibida, uma lista de mensagens será exibida com as solicitações do corporativo, clicando em responder uma nova caixa de dialogo será exibida para escrevera mensagem de resposta para o corporativo, após preencher a resposta clicar em "ENVIAR", e a solicitação ficará aguardando analise da prefeitura.

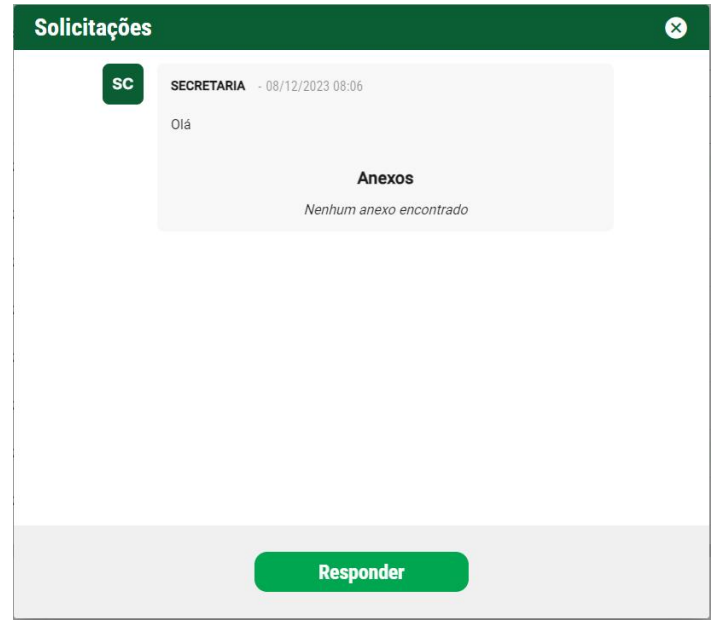

Figura 3-4-6

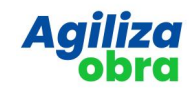

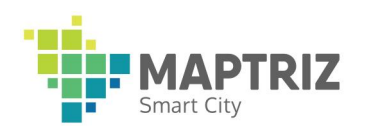

## Aguardando Analise da Prefeitura

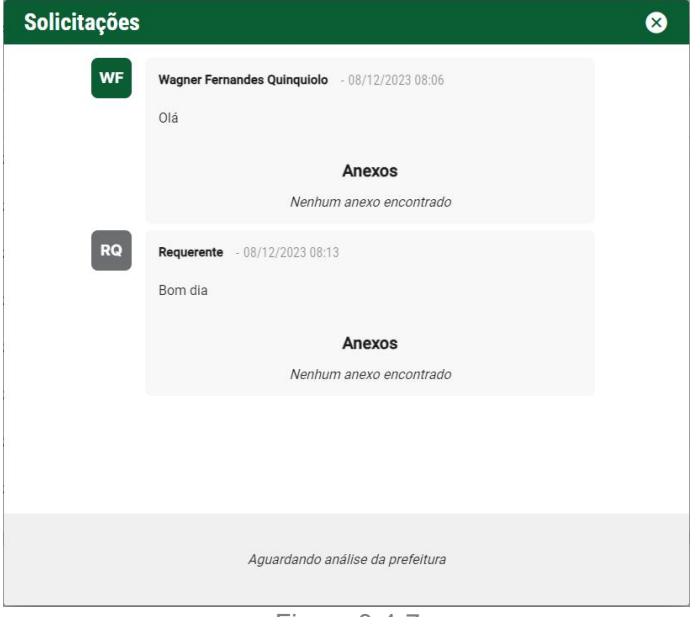

Figura 3-4-7

Ação 3 - **Retomar:** Ao salvar um rascunho e voltar para tela de caixa de entrada o botão de responder é substituído pelo botão de retomar que ao ser clicado direciona para a tela de resposta continuando o rascunho salvo.

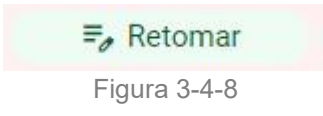

Ação 4 - **Ver Documento:** Quando o processo é finalizado o requerente precisa ter acesso aos documentos gerados no processo, quando o processo passa para situação finalizado é exibido um botão "Ver Documento", ao clicar no botão o requerente terá acesso a tela de visualização da ultima etapa do processo.

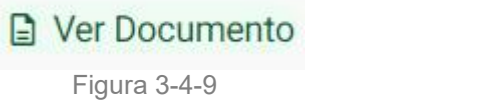

Nessa tela serão exibidas três sessões para o usuário.

**Sessão 1 - Formulários:** Resposta preenchida pela prefeitura.

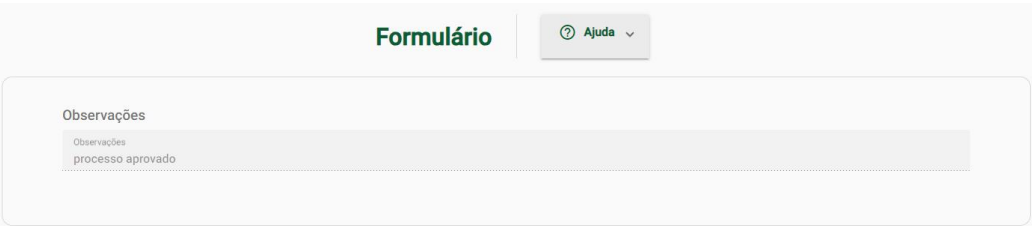

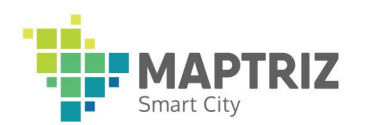

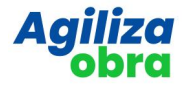

**Sessão 2 - Anexos:** Lista de anexos que fazem parte da resposta da prefeitura.

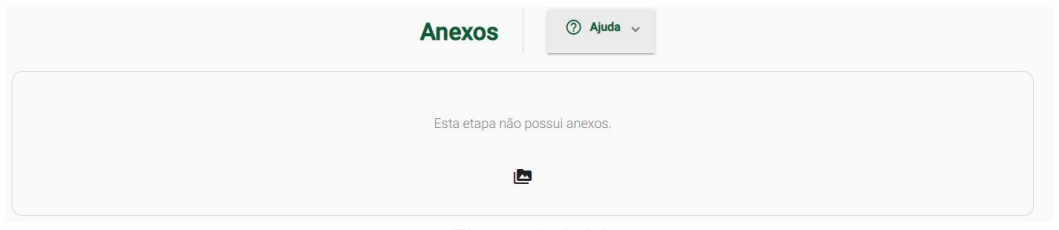

Figura 3-4-11

**Sessão 3 - Documento:** Documento gerado e emitido pelo sistema.

Exemplo: Álvara ou Habite-se.

Ao clicar em visualizar o documento o sistema efetuara o download do mesmo.

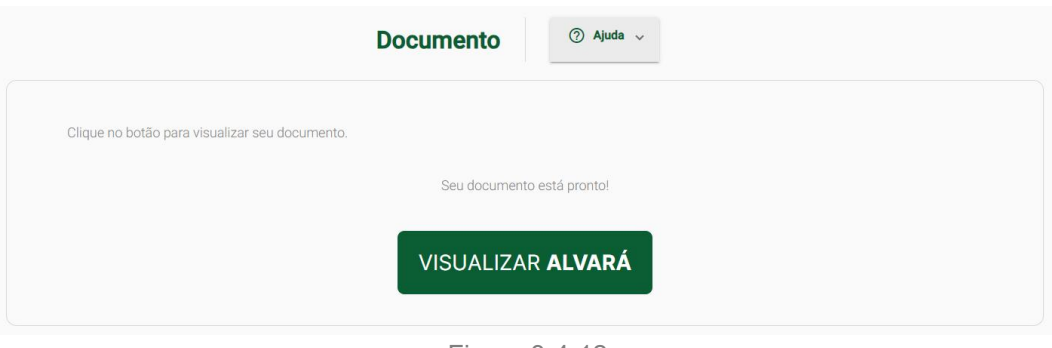

Figura 3-4-12

**Sessão 4- Documentos do Requerente:** Documentos anexados pelo requente em etapas do processo, que são aprovados pela prefeitura. Exemplo: Projeto Arquitetônico Aprovado.

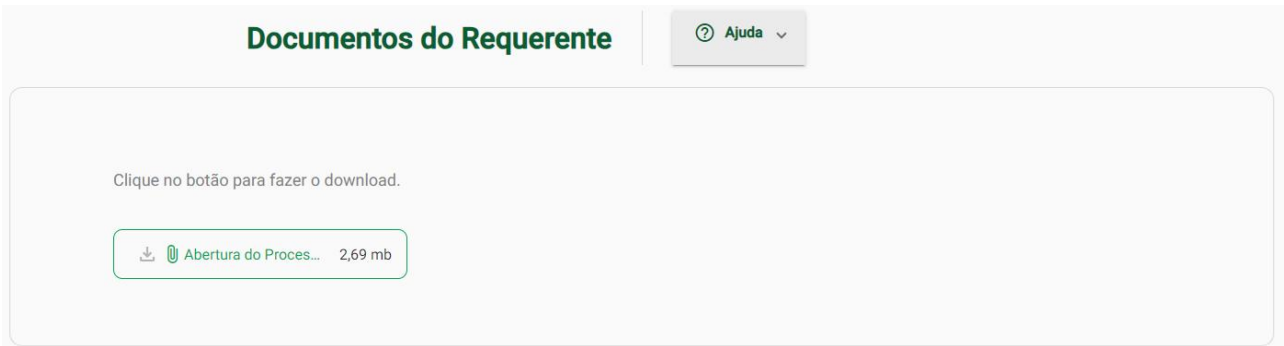

Figura 3-4-13

Ação 5 - **Ver Histórico:** Direciona o usuário para tela de visualização de histórico de tramitação do processo, onde serão exibido em detalhes o percurso do processo.

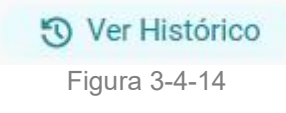

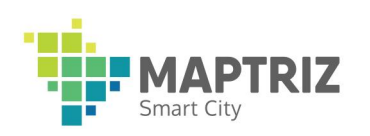

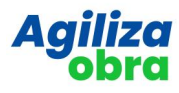

Tela de Histórico

| <b>Histórico</b><br>Protocolo: 196-000323-2023<br>Carta de Habitação<br>Data de abertura: 03/11/2023 13:43 |                  |            |                     |           |
|----------------------------------------------------------------------------------------------------|------------------|------------|---------------------|-----------|
|                                                                                                    |                  |            |                     |           |
| $\mathbf{1}$                                                                                               | 03/11/2023 13:43 | Requerente | <b>O</b> Visualizar | Abertura  |
| $\overline{2}$                                                                                             | 03/11/2023 13:51 | Secretaria |                     | Atribuído |
| 3                                                                                                    | 03/11/2023 13:51 | Secretaria |                     | Correção  |
| 4                                                                                                    | 03/11/2023 14:18 | Requerente | <b>O</b> Visualizar | Resposta  |
| 5                                                                                                    | 03/11/2023 14:18 | Secretaria |                     | Atribuído |
| 6                                                                                                    | 03/11/2023 14:18 | Secretaria |                     | Avanço    |
| $\overline{7}$                                                                                             | 03/11/2023 14:18 | Requerente | <b>O</b> Visualizar | Resposta  |
| 8                                                                                                    | 03/11/2023 14:18 | Secretaria |                     | Atribuído |
|                                                                                                    |                  |            |                     |           |

Figura 3-4-15

Ao clicar na opção visualizar que só está disponível em etapas que foram executadas pelo requerente, uma tela de visualização do formulário preenchido e anexos enviados será exibida.

A sessão dos formulários estará com os campos desabilitados permitindo somente visualização.

A sessão de anexos terá uma opção para salvar todos os anexos da etapa. O sistema irá gerar um arquivo compactado .zip com todos os anexos da etapa, efetuar o download do mesmo.

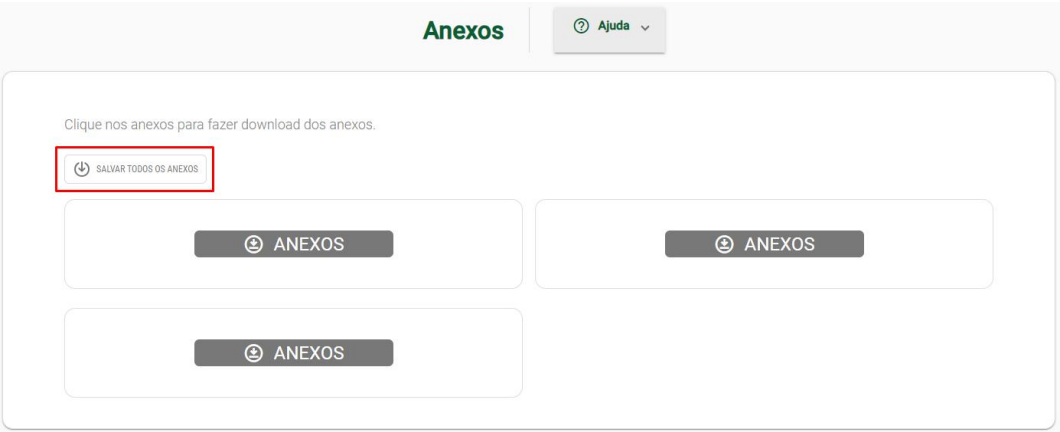

Figura 3-4-16